## **دانشگاه اداري راهنماي تنظیمات اتوماسیون**

1- ابتدا اینترنت اکسپلورر را باز کرده و از منوي Tools گزینه Blocker up-Pop off Turn را انتخاب کنید (برای فعال کردن منو میتوانید از Alt+F استفاده کنید).

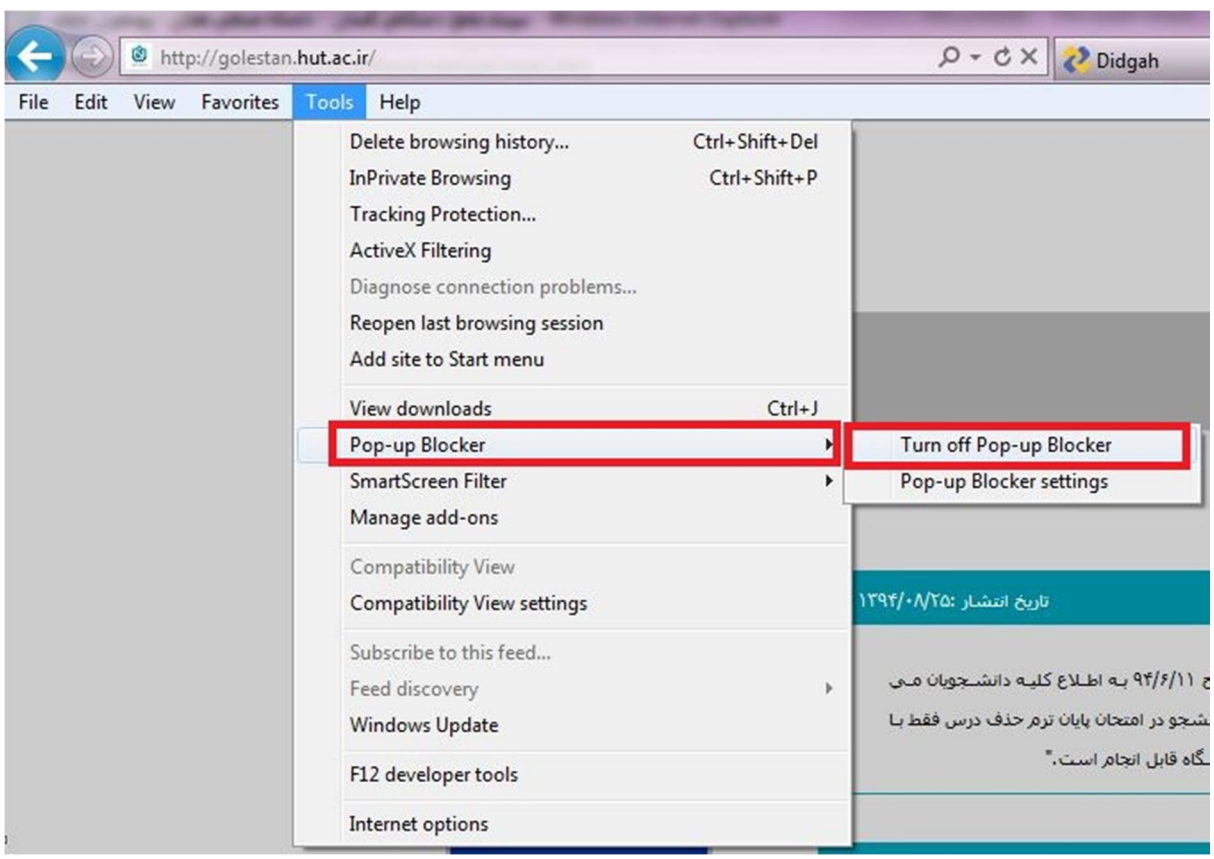

2- از منوي Tools گزینهدر اینترنت اکسپلورر Settings View Compatibility را انتخاب کرده و در این قسمت ir.ac.hut و 192.168.2.5 را مانند شکل زیر Add کنید.

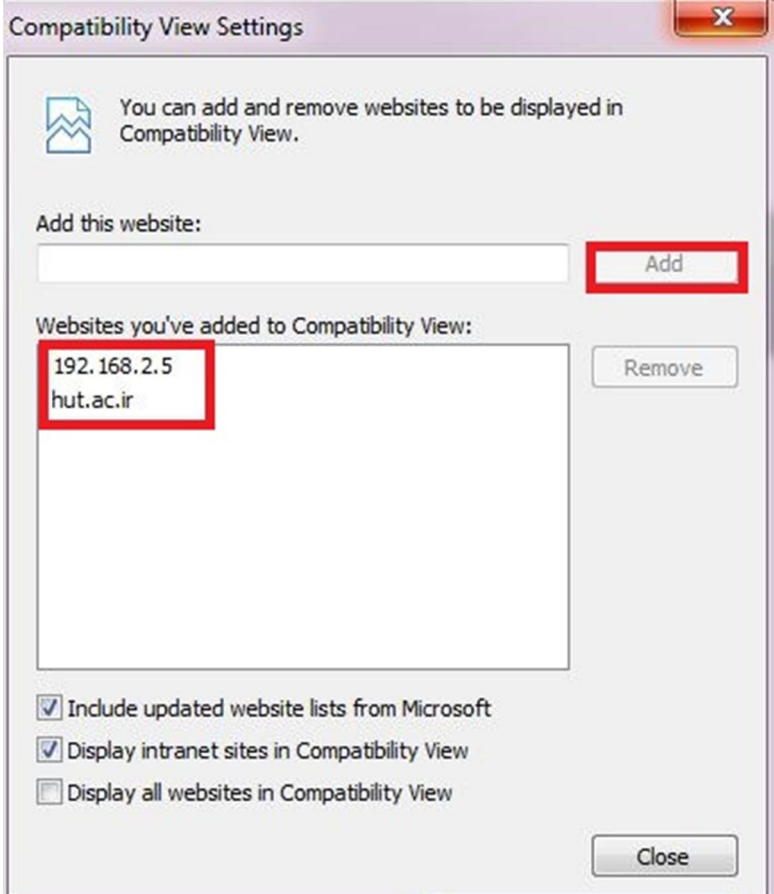

--

3- منوي از Tools گزینه در اینترنت اکسپلورر Options Internet را انتخاب کنید و در Tab دوم یعنیSecurity نهیگز Level Custom و در صفحه را انتخاب کرده Setting Security گزینه controls ActiveX unsigned Download را به Enabled تغییر داده و OK کنید.

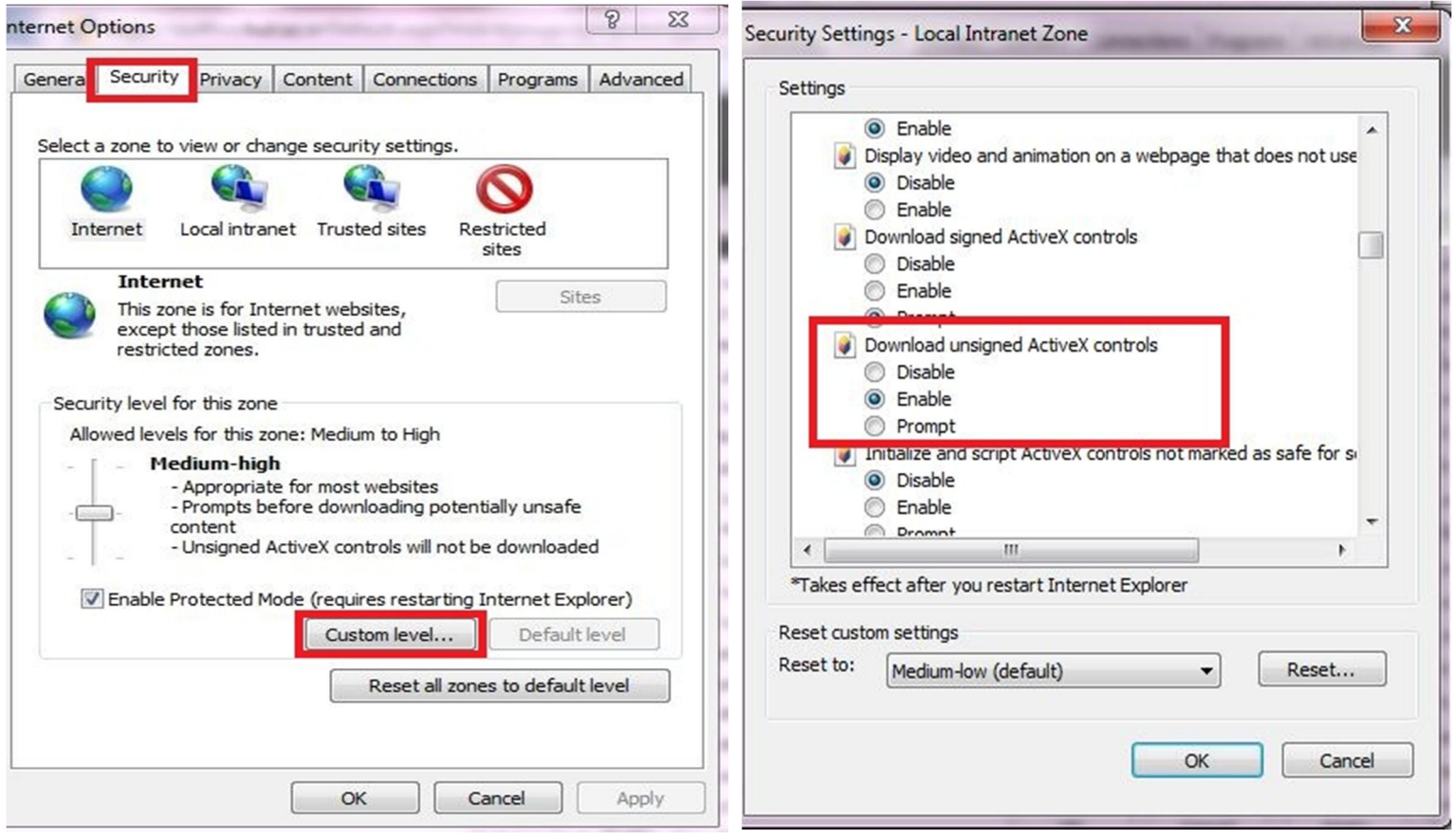

4- مجددا در همین Tab یعنی Security گزینه sites Trusted را انتخاب کرده و Require وا وارد کرده و Add کنید (توجه داشته باشید گزینه Require ... Verification server نباید تیک داشته باشد).

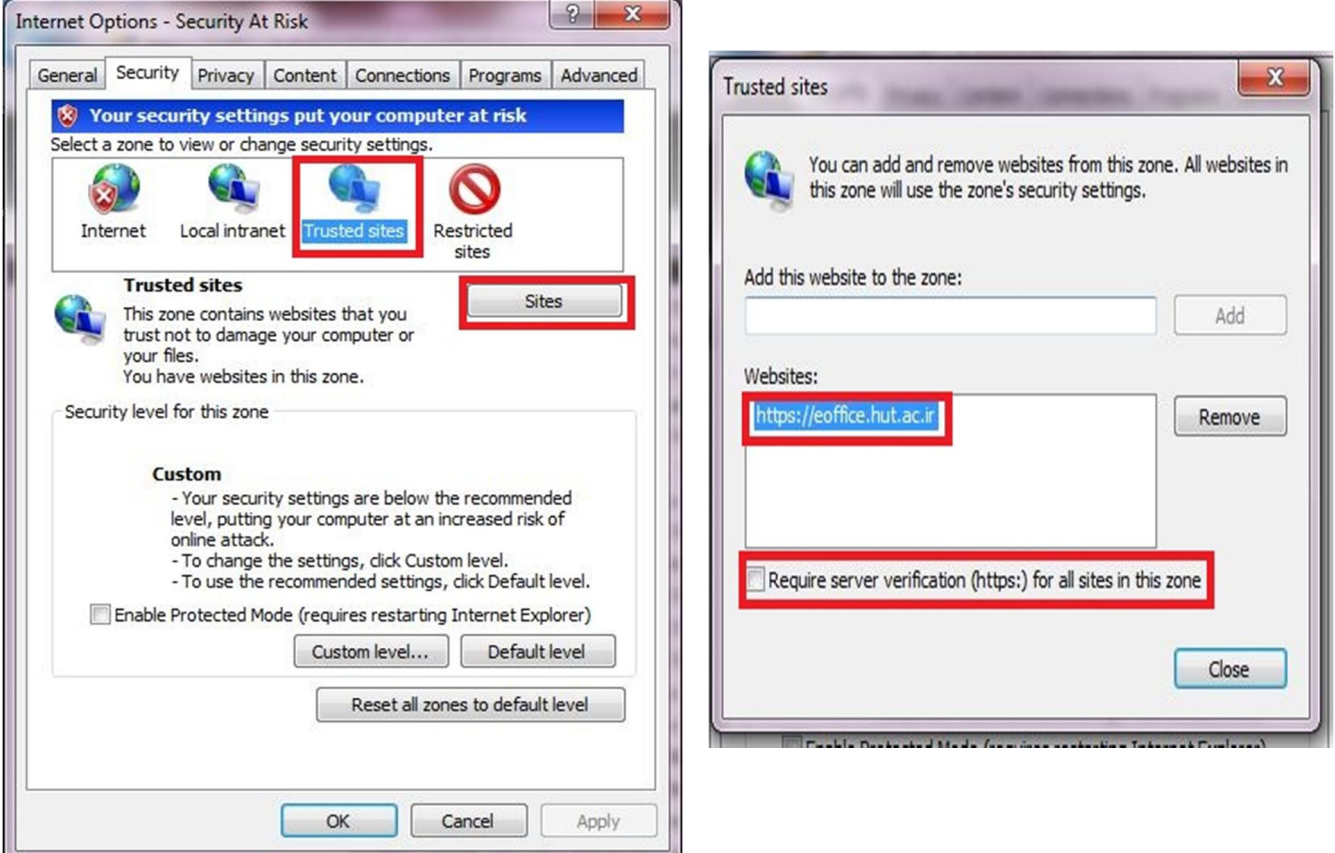

6- سپس تمام پنجرهها را Ok کنید و وارد صفحه اتوماسیون خود شوید. پس از اینکه نام کاربری و کلمه عبور خود را وارد کردید و وارد صفحه شخصی خود شدید دو گزینه ابزار کاربري و تنظیمات کاربری را مانند شکل زیر بر روی سیستم نصب کنید تا تنظیمات اتوماسیون کامل گردد.

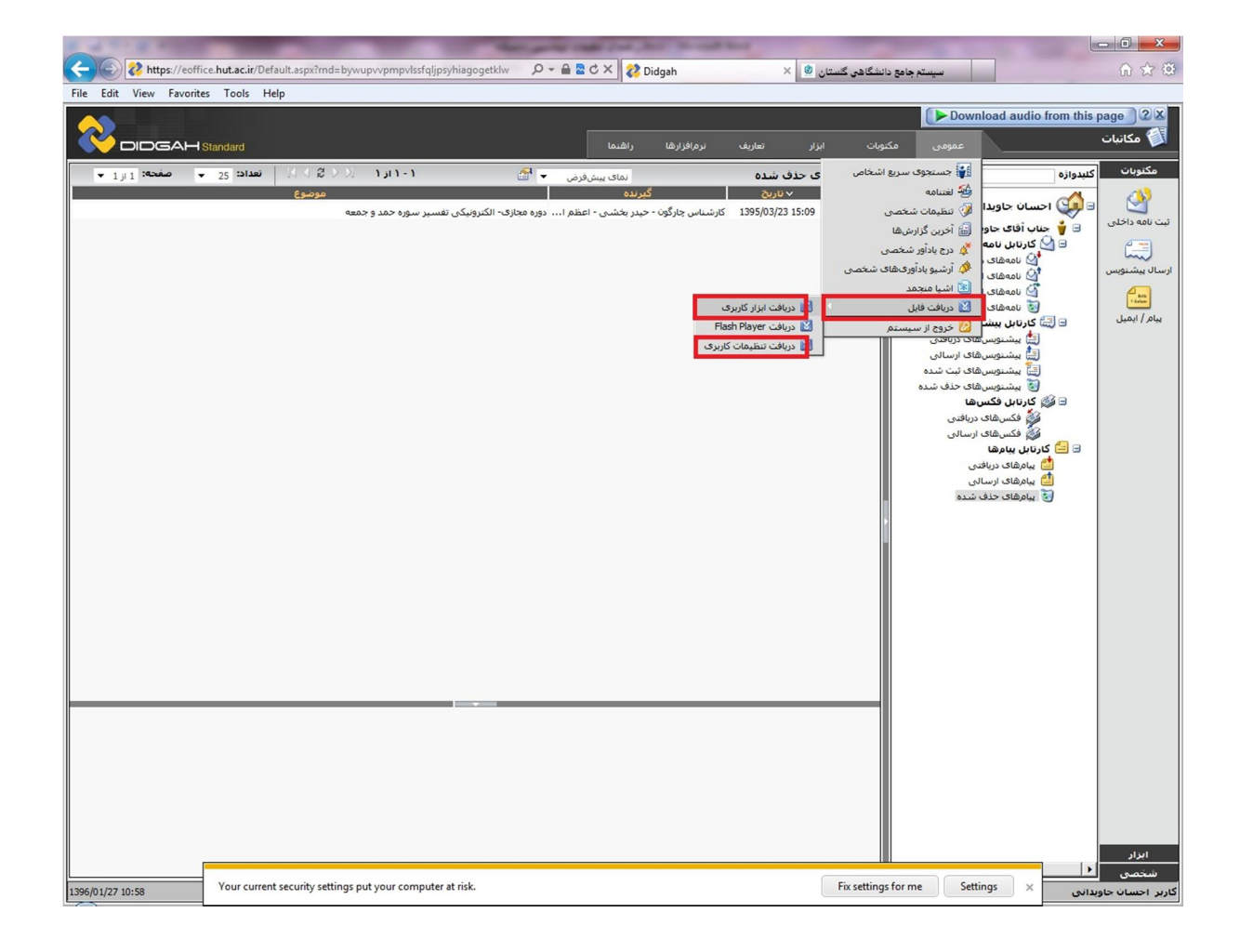

با تشکر

واحد فناوري اطلاعات دانشگاه